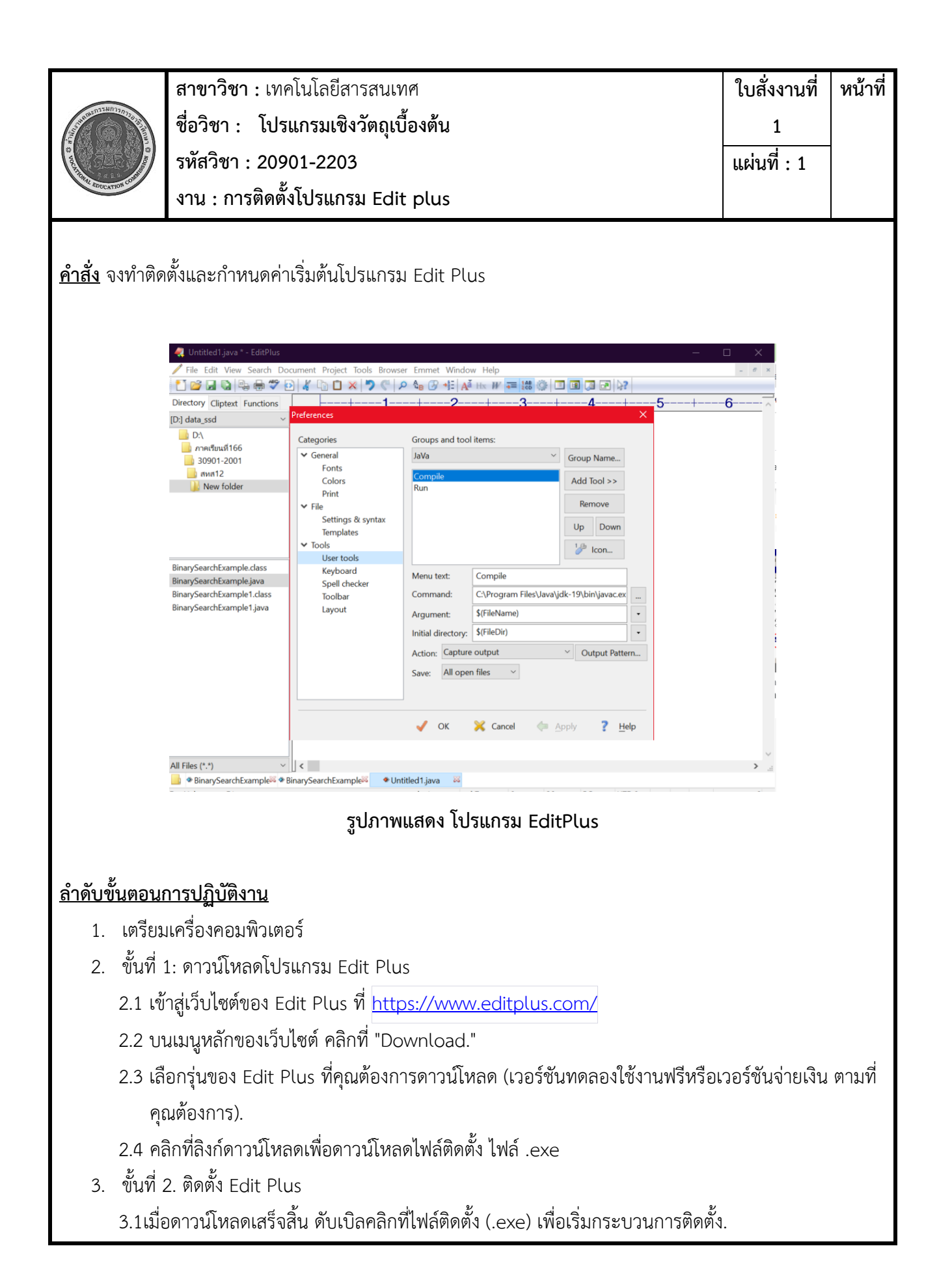

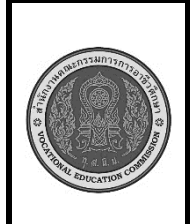

**สาขาวิชา :** เทคโนโลยีสารสนเทศ **ชื่อวิชา : โปรแกรมเชิงวัตถุเบื้องต้น รหัสวิชา : 20901-2203 งาน : การติดตั้งโปรแกรม Edit plus** **ใบสั่งงานที่ 1 หน้าที่**

**แผ่นที่ : 1**

3.2 ที่หน้าต่างติดตั้ง คลิกที่ "Next" เพื่อเริ่มต้น.

3.3 ยอมรับข้อกำหนดและเงื่อนไขการใช้งานโปรแกรม Edit Plus โดยกดปุ่ม "I Agree."

3.4 เลือกโฟลเดอร์ที่คุณต้องการติดตั้ง Edit Plus หากคุณไม่ต้องการใช้โฟลเดอร์เริ่มต้น.

3.5 เลือกส่วนเสริม (Extensions) ที่คุณต้องการติดตั้ง (สามารถปล่อยว่างไว้ก็ได้) แล้วคลิก "Next."

3.6 ปรับแต่งตัวเลือกการติดตั้งต่าง ๆ ตามความต้องการของคุณ และคลิก "Next."

3.7 ตรวจสอบการตั้งค่าของคุณอีกครั้งในหน้าสรุป และคลิก "Install" เพื่อเริ่มกระบวนการติดตั้ง.

3.8 รอให้กระบวนการติดตั้งเสร็จสิ้น หลังจากนั้นคลิก "Finish" เพื่อปิดหน้าต่างติดตั้ง.

4. ขั้นตอนที่ 3 ใช้งาน Edit Plus

4.1 เมื่อ Edit Plus ติดตั้งเสร็จสิ้น เริ่มใช้โปรแกรมได้โดยคลิกที่ไอคอน Edit Plus บนเดสก์ท็อปหรือในเมนู

เริ่มของ Windows.

5. ตรวจสอบความสมบูรณ์ของ โปรแกรม

## **เครื่องมือและอุปกรณ์**

- 6. เครื่องคอมพิวเตอร์
- 7. โปรแกรม Edit Plus

## **เวลาในการปฏิบัติงาน**

30 นาที